## **Navodila za aktivacijo računa Office 365**

Najprej odpremo spletno stran<https://o365.arnes.si/> in kliknemo gumb za prijavo desno zgoraj.

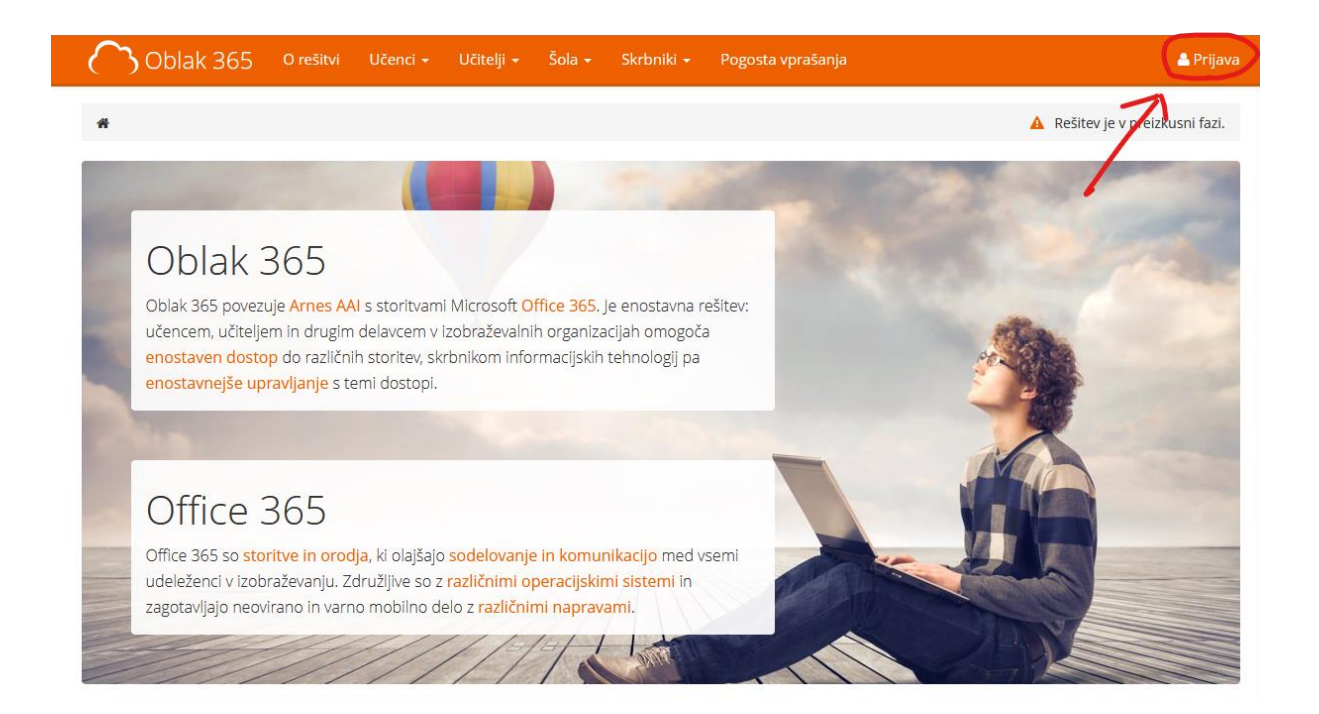

Odpre se nam okno za prijavo, kjer najprej izberemo organizacijo.

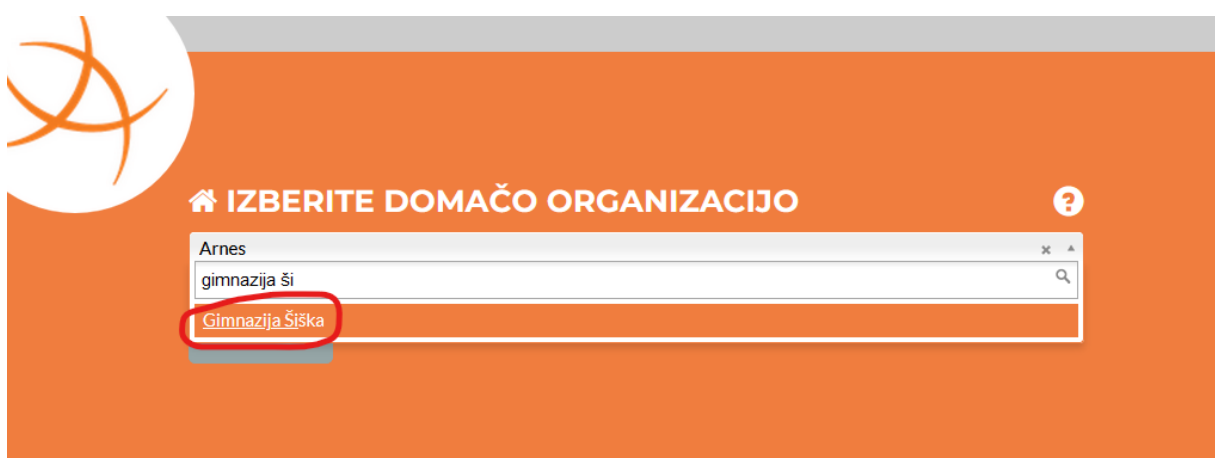

Vpišemo svoje podatke za prijavo (na svojem računalniku si lahko podatke tudi shranimo, da nam ne bo potrebno tega vpisovati vsakič, ko se prijavljamo).

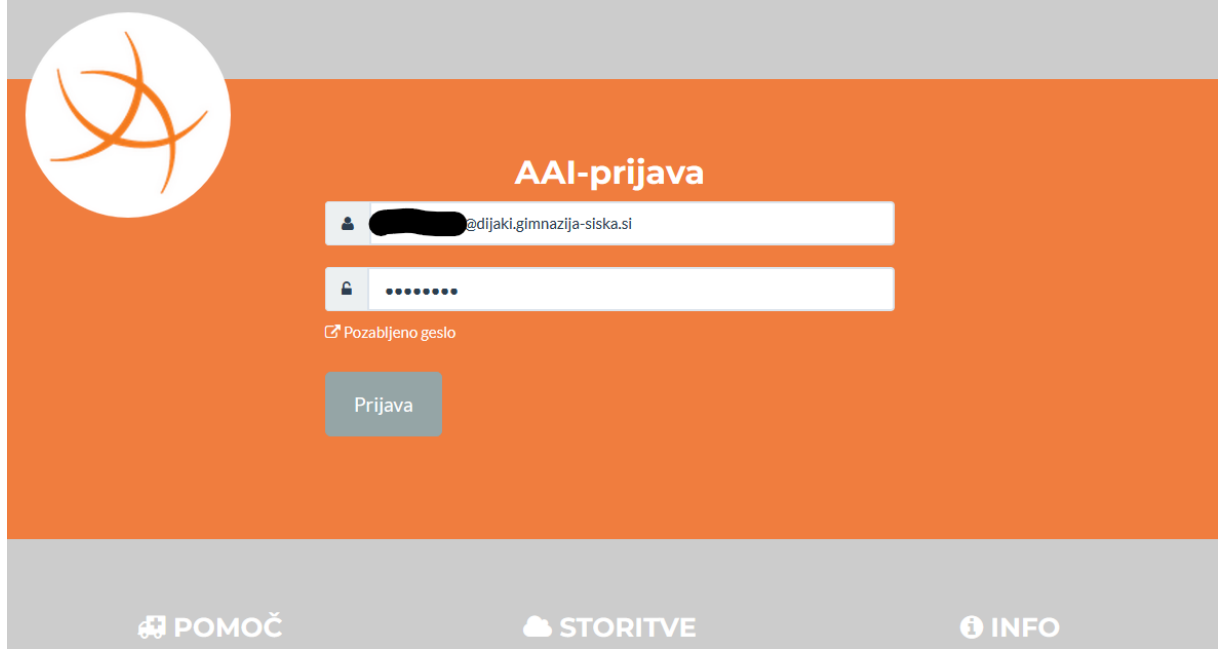

Po kliku na gumb »Prijava« se nam odpre soglasje za prenos podatkov iz baze SIO MDM v Office 365. Podatke preverimo in potrdimo.

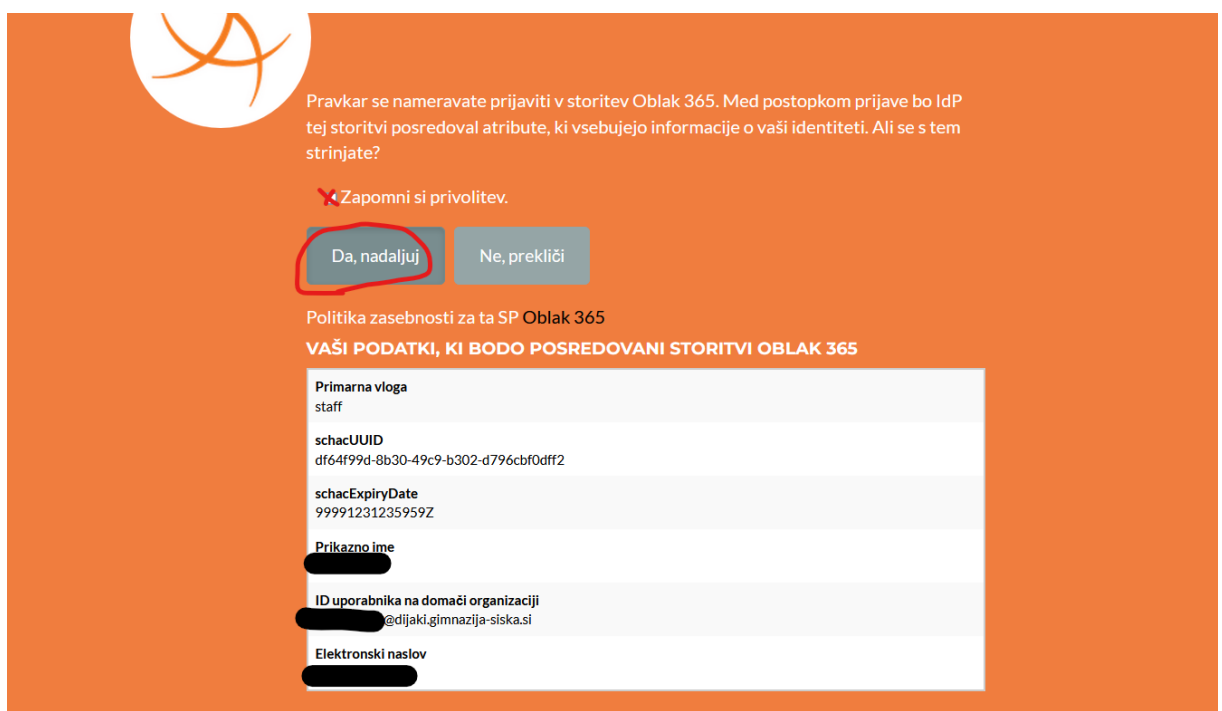

Pazimo na to, da podatke shranimo, da nam ne bo potrebno vsakič podajati soglasja za prenos. Po kliku na gumb »Da, nadaljuj«, bo sistem samodejno ustvaril nov račun.

Po opravljeni prijavi, je naš račun aktiviran, tako da se lahko poljubno prijavimo v Office 365, Teamse ali Spletno učilnico.